[其它功能](https://zhiliao.h3c.com/questions/catesDis/1564) **[刘鹏](https://zhiliao.h3c.com/User/other/0)** 2006-10-30 发表

EX1000快照拷贝功能的配置

一 组网需求: 无 二 组网图: 无 三 配置步骤: 1 创建快照资源 选择目录树中的NeoStor服务器名,打开"逻辑资源"旁的 Come标,再打开"SAN资源"或" NAS资源"旁的 图标, 鼠标右键单击某个SAN或NAS资源, 从弹出的快捷菜单中选择 [拷贝]菜单项,系统提示要为其创建快照资源,单击<确认>按钮,系统弹出创建快照 资源向导窗口。 选择为快照资源分配空间的方法和大小(如果选择自定义的方法,接下来还要为快照 资源选择创建快照资源的物理设备)。单击<下一步>按钮,配置相应空间不足时的扩 展策略。 创建快照资源向导 为快照资源设置策略 SAN资源: SANDisk-00002. 大小: 2,852MB 进程容词不显时的扩展策略 选择已使用空间的某个百分比 (50%-95%) 作为阈值  $50 - %$ 

词值用于确定快照资源是否需要更多空间,系统将使用阈值来触发快照资源的自动扩展。 ○为快照资源自动分配更多空间 该选项允许系统在已使用空间达到阈值后根据以下设置为快照资源分配更多空间 空间增量  $20 \div 8$   $\vee$  $0 - M$ 快照资源允许的最大空间 (最大大小是为自动扩展而设置的快照资源空间的限制,如果不想设置限制,请指定0) 

单击<下一步>按钮,确认相关配置,点击<完成>。

2 设置快照拷贝

完成快照资源创建后,系统弹出设置快照拷贝向导窗口。单击<下一步>按钮,设置目 标资源的创建方法。

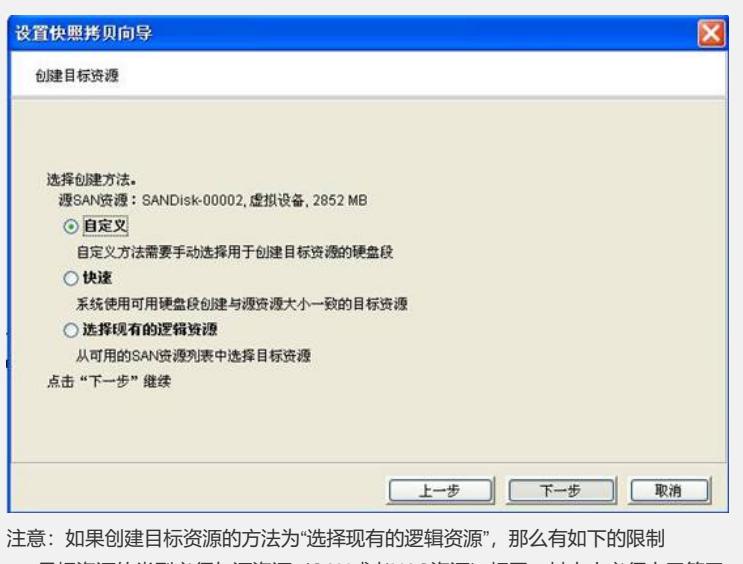

a、目标资源的类型必须与源资源(SAN或者NAS资源)相同,其大小必须大于等于 源资源;

- b、目标资源不能绑定给客户端;
- c、目标资源上的所有数据将被覆盖。

完成创建方法的相关设置后,单击<下一步>按钮,输入目标资源的名称。单击<下一

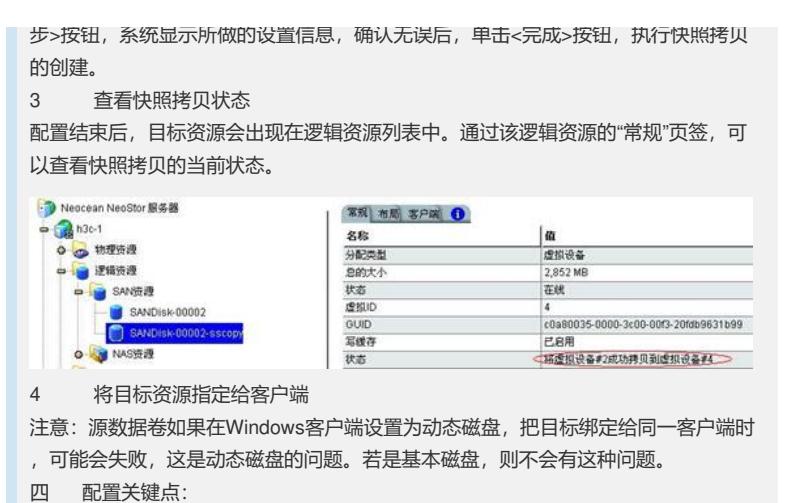

略